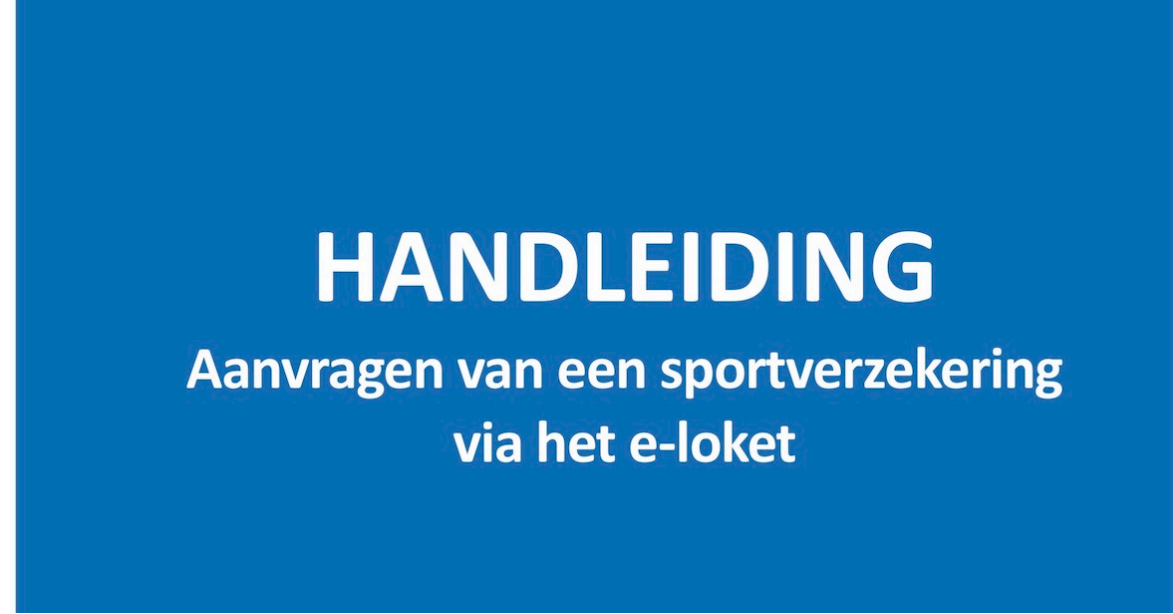

*24 maart 2024 Gewijzigde versie, aangepast voor ARDF.* 

Voor het organiseren van een "ARDF evenement" of radiovossenjacht initiatie te voet, kan je een gratis sportverzekering aanvragen bij Sport Vlaanderen. Voorwaarden zijn dat de activiteit niet beperkt mag zijn tot enkel leden van de vereniging, en dat je het logo van Sport Vlaanderen vermeldt op elke promotie.

De eerste keer dat je in meldt is dat iets omslachtiger, maar eenmaal in de database bekend gaat het daarna vlot.

1) Ga naar www.sport.vlaanderen/eloket.burger.portal en meld u aan met Itsme© of uw eiD. zie pag 2.

## 2) Je bent **voor de eerste keer** aangemeld?

Vul eerst uw gegevens in en koppel dan jezelf aan een vereniging. zie pag 3. Zoek in de lijst naar UBA. Kies UBA Koninklijke Unie van de Belgische Zendamateurs. UBA zit per vergissing vierdubbel in de lijst, maar laat u daar niet aan storen.

4) Vraag een sportverzekering aan. zie pag 4

Klik rechts in de zwarte balk op Jouw E-loket toepassingenen kies sportverzekering.

Vul de gegevens in voor de activiteit die je organiseert: Zie een voorbeeld op pag 5

5) De dag erna ontvang je een email van Sport Vlaanderen: vul alles in, het werkelijk aantal deelnemers en een kopie en/of link van website en/of facebook van het promo materiaal.

6) Moest het nodig zijn: aangifte van een ongeval met schade.

Succes 73 Marc ON6HI UBA ARDF Manager.

#### **1. Aanmelden**

- 1) Ga naar het e-loket via **www.sport.vlaanderen/eloket.burger.portal**
- 2) Bevestig je identiteit

BURGERLOKET - SPORT VLAANDEREN T&I

# Aanmelden

Kies hieronder hoe u wil aanmelden. Klik op "meer info" voor uitleg over die manier van aanmelden. Klik op de knop "hulp nodig?" (rechts) voor veelgestelde vragen over aanmelden of om contact op te nemen met de helpdesk.

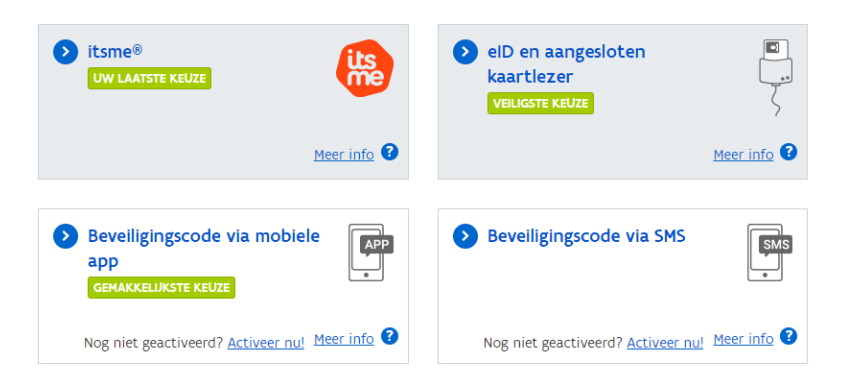

3) Je bent aangemeld.

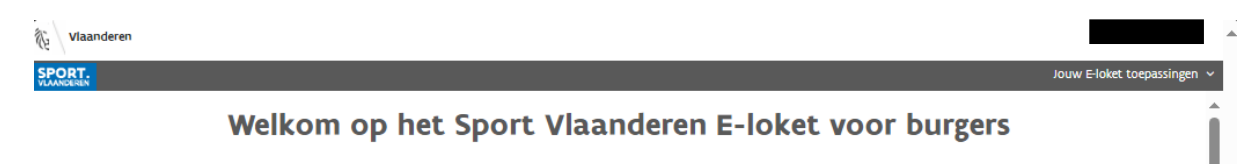

Jij hebt toegang tot meerdere toepassingen op het Sport Vlaanderen E-loket voor burgers Kies rechtsboven de toepassing die je wil gebruiken.

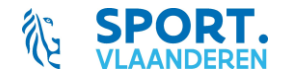

(?) HULP NODIG BIJ AANMELDEN - 24/7

**2. Koppel jezelf aan de vereniging waarvoor je een aanvraag wil doen.** 

## Deze stap doe je **ENKEL WANNEER JE VOOR DE EERSTE KEER AANMELDT** voor je vereniging!

Ook wanneer je later gebruik zou willen maken van de gadgets & medailles of lesgeversondersteuning, zal je dit niet moet herhalen.

1) Kies bovenaan rechts de toepassing waarvoor je een aanvraag wil indienen.

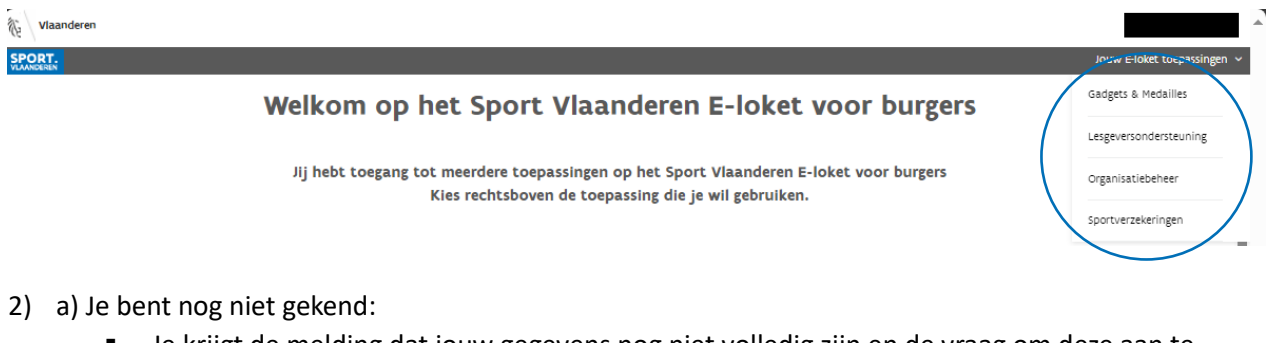

▪ Je krijgt de melding dat jouw gegevens nog niet volledig zijn en de vraag om deze aan te vullen.

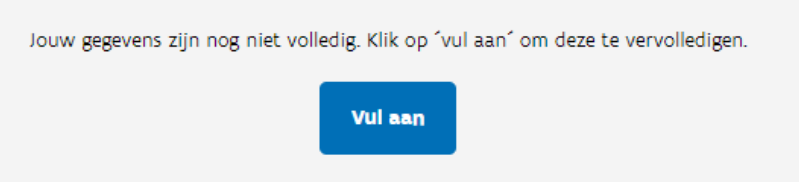

Vul je e-mailadres en telefoonnummer in + klik op 'Bewaar'

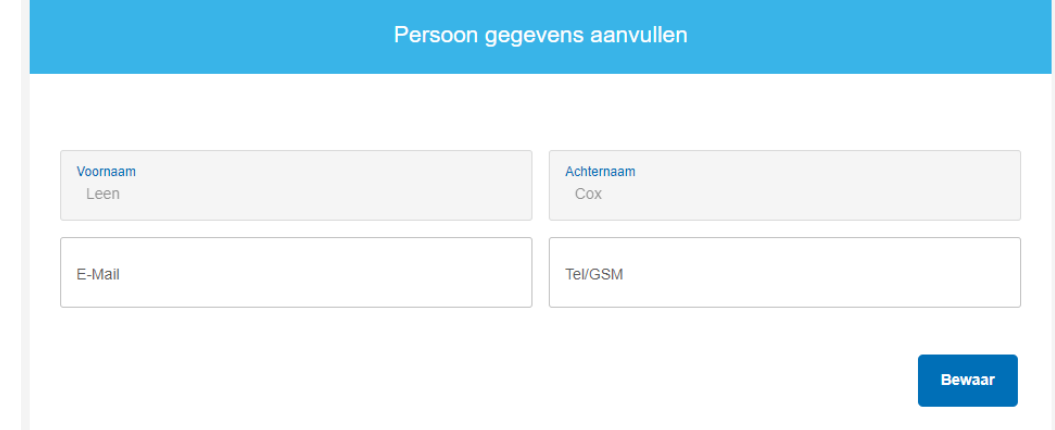

b) Je bent gekend maar nog niet gekoppeld aan een vereniging - Klik op 'Zoek vereniging'

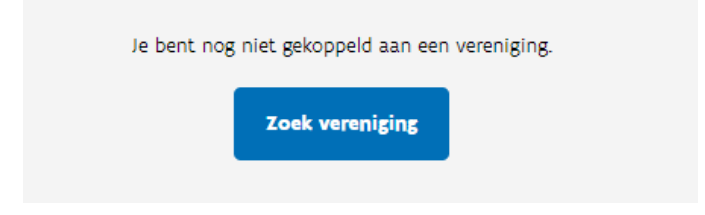

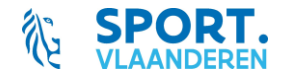

#### **4. Vraag een sportverzekering aan**

1) Kies bovenaan rechts de toepassing 'Sportverzekeringen'

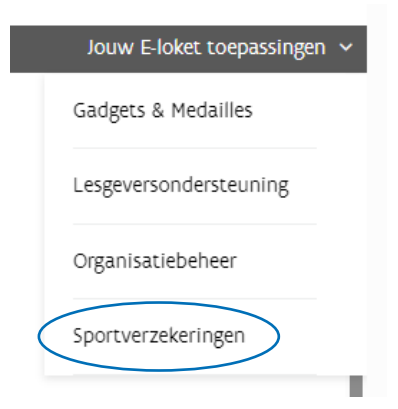

Je krijgt een overzicht van de reeds door jouw vereniging aangevraagde sportverzekeringen. Je kan de status van de aanvragen opvolgen.

2) Vraag een sportverzekering aan via de blauwe knop

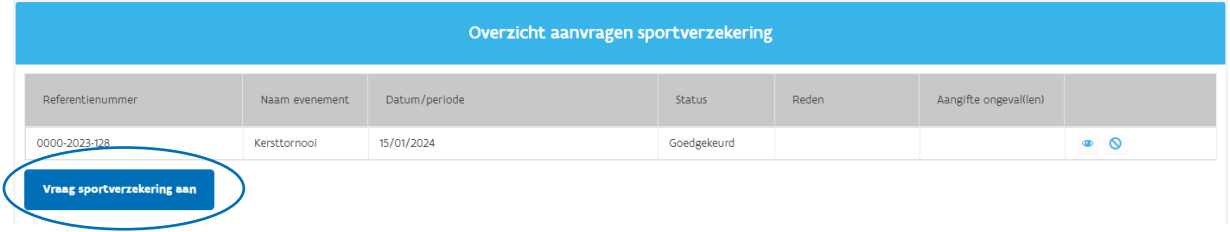

- 3) Vul het aanvraagformulier in en klik op de knop 'Dien in' Na indienen kan je niets meer wijzigen aan je aanvraag. Kijk je gegevens dus goed na.
- 4) Volg de status van je aanvraag op via het overzicht

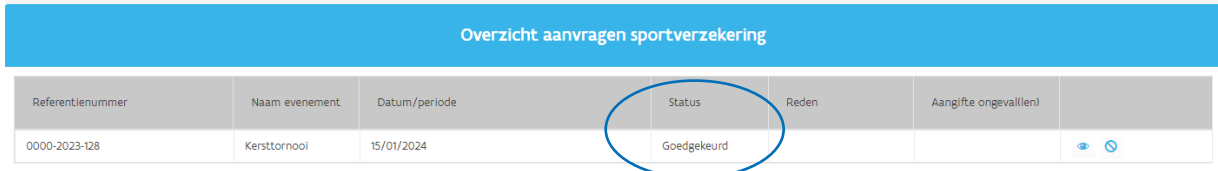

Je kan de aanvraag steeds consulteren via het oogje.

Via het verbodsbordje kan je de aanvraag annuleren.

Wanneer een aanvraag wordt afgekeurd, zal ook de reden van afkeuring getoond worden achter het vraagtekentje.

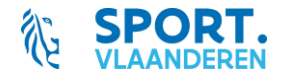

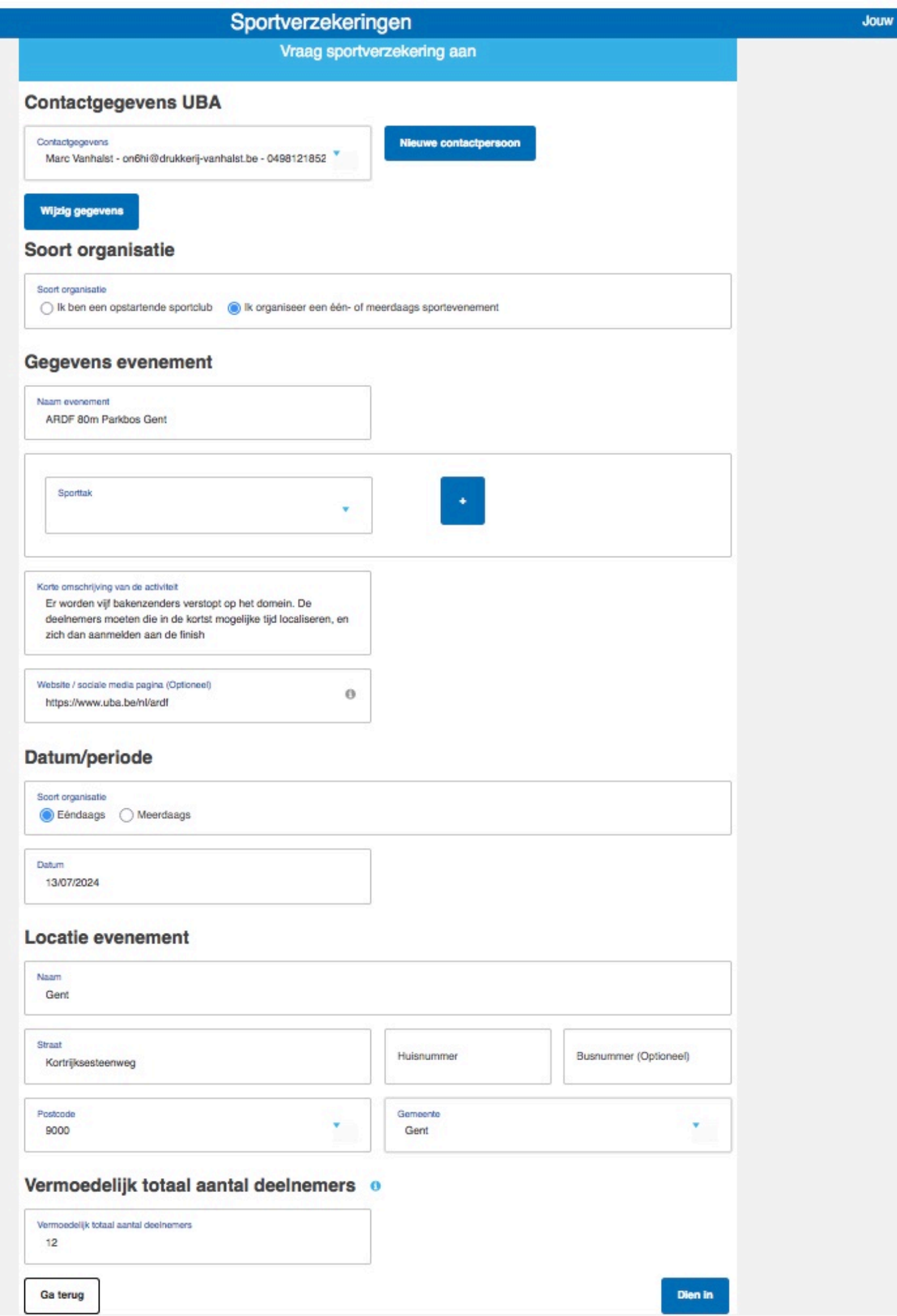

M

## **5. Wat te doen na afoop van het evenement?**

1 dag na de einddatum van je evenement/periode ontvang je een e-mail met de vraag om:

- 1) het totaal aantal effectieve deelnemers door te geven
- 2) het promotiemateriaal met logo van Sport Vlaanderen op te laden

Hiervoor meld je opnieuw aan via het **e-loket** (dit kan ook via de link in de mail). Je klikt in het overzicht op het potloodje en voegt de gevraagde gegevens toe. Je dossier komt dan op de status 'Dossier volledig'

#### **6. Aangife van een ongeval**

Wanneer er een ongeval gebeurt tjdens je actviteit, meld je dit ook via het **e-loket**.

- 1) Je meldt aan via het **e-loket**
- 2) Je klikt (bij het betreffende dossier) in het overzicht op het icoontje
- ኊ
- 3) Je vult de identteit van het slachtofer in en laadt het ingevulde aangifeformulier van Ethias op. Aan de hand van het plusteken kan je meerdere slachtofers toevoegen. Dit kan meteen, maar ook op een later tijdstip.
- 4) Klik op bewaar.

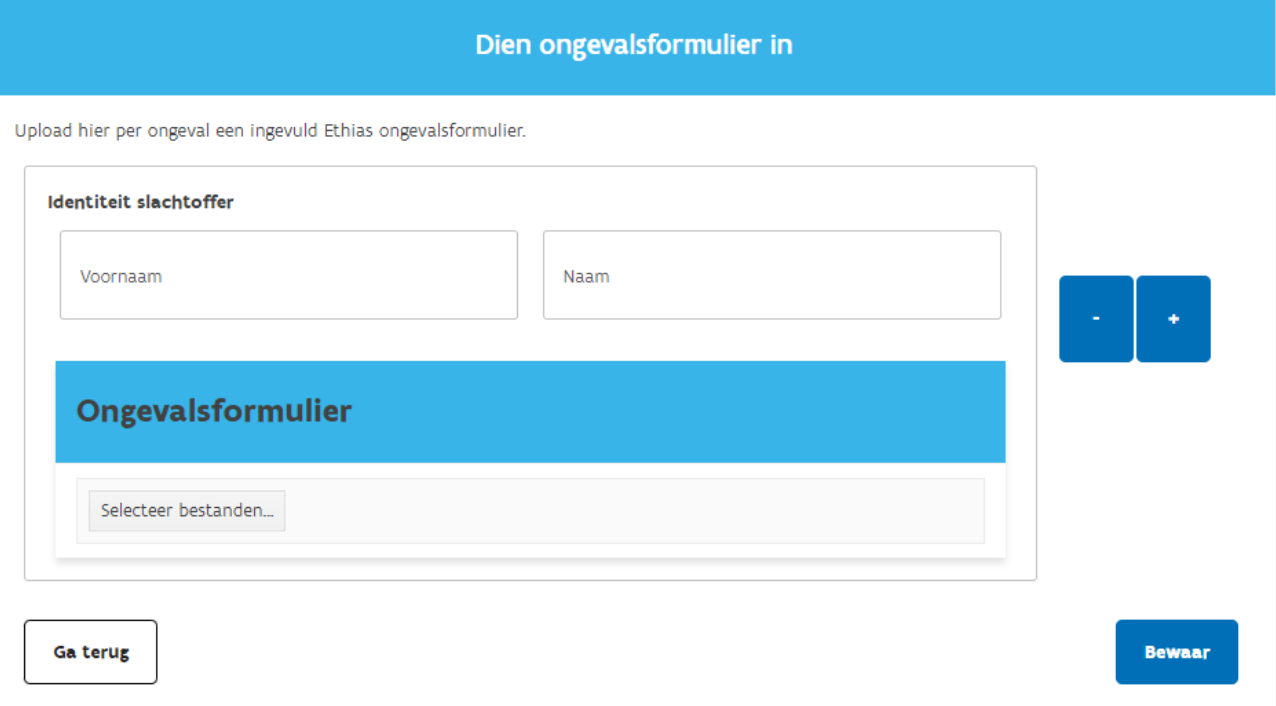

# **Opgelet!! Het aangifteformulier moet binnen de 8 dagen na de activiteit ingediend worden!**

2 weken na de einddatum van de activiteit, wordt het dossier volledig afgesloten.

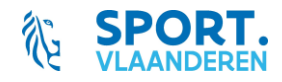